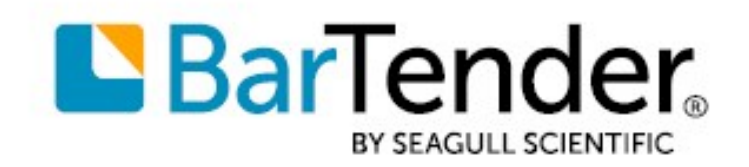

# BarTender® 2022 Preview 2

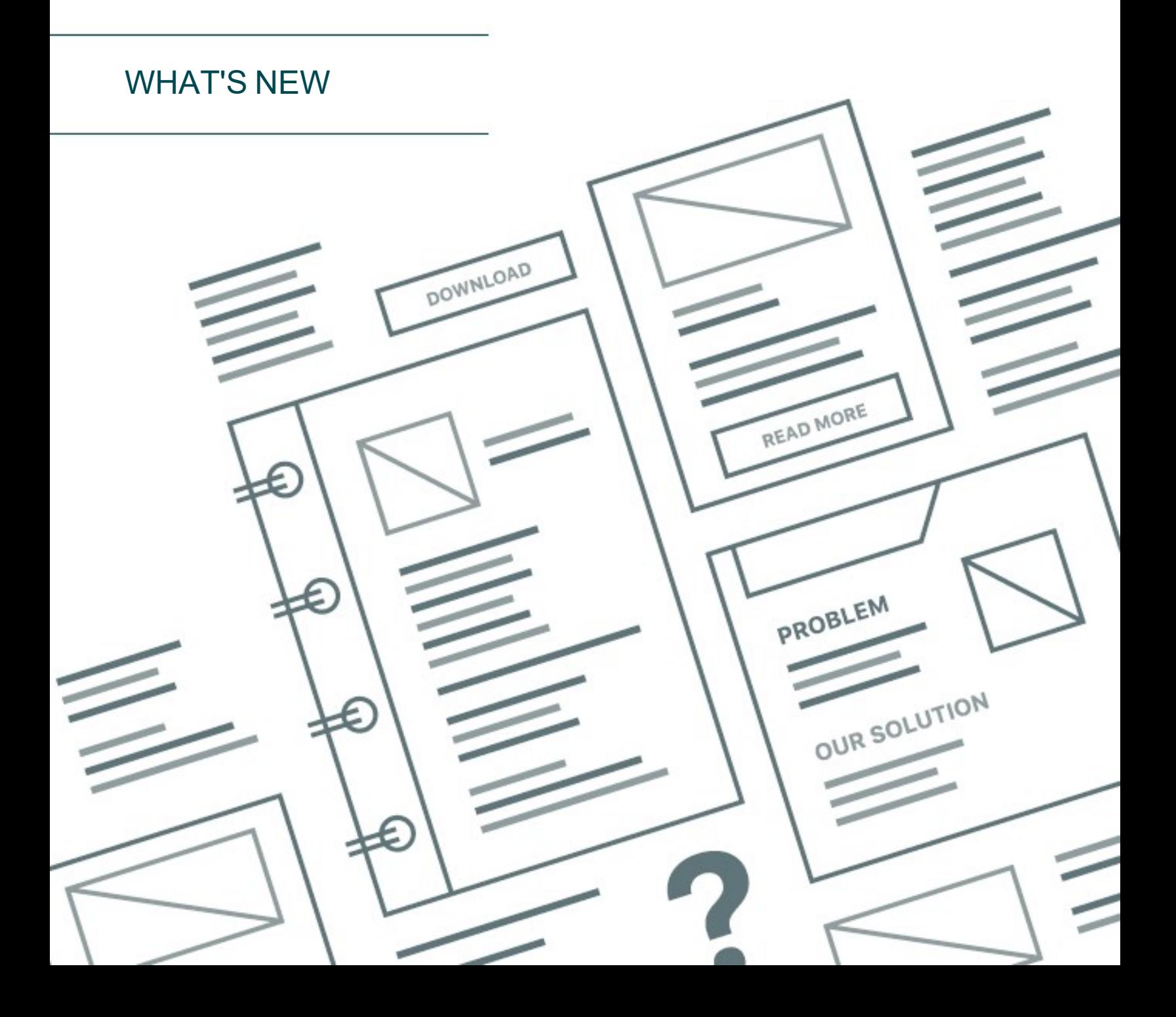

# **Contents**

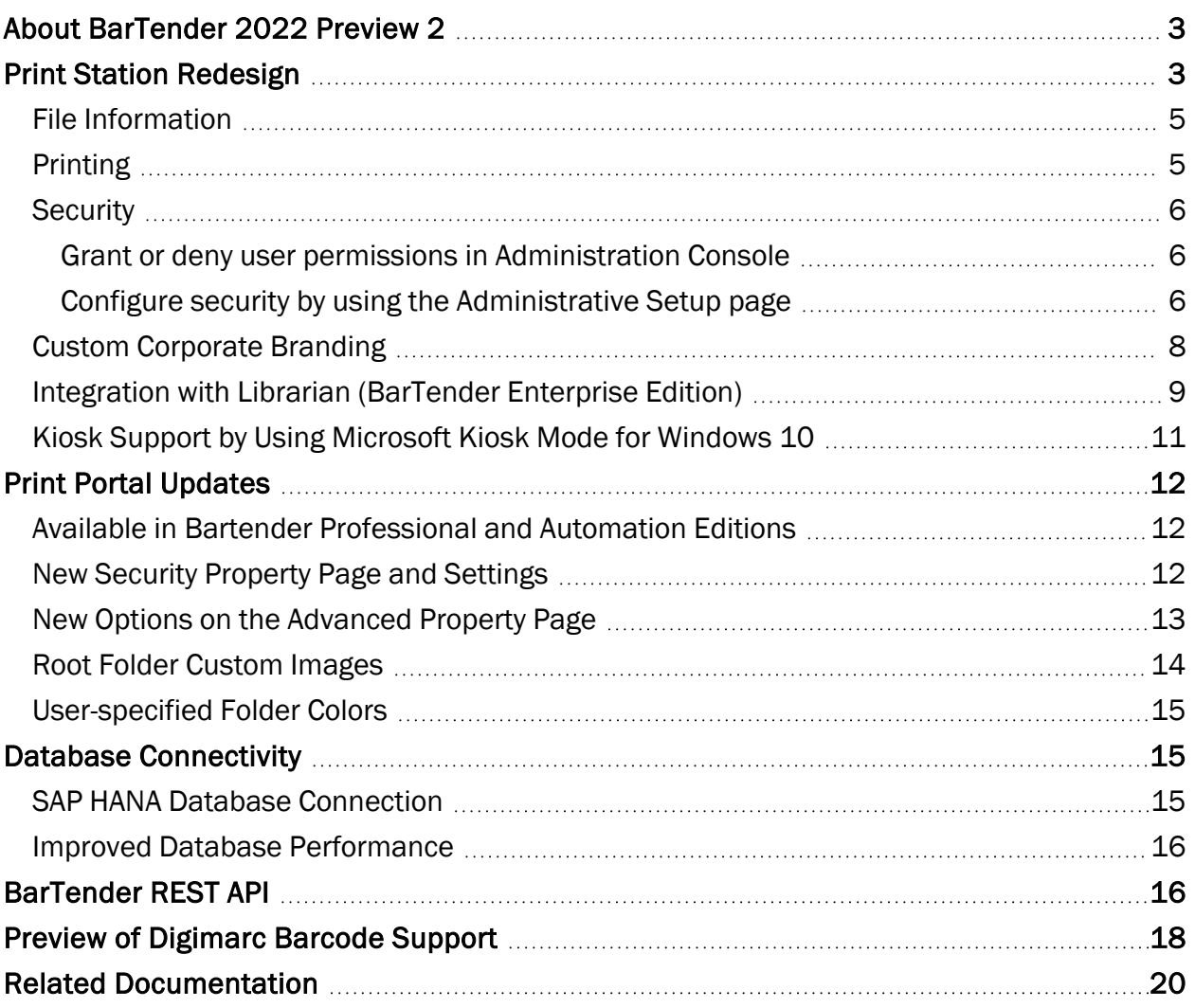

## <span id="page-2-0"></span>About BarTender 2022 Preview 2

With BarTender® software by Seagull Scientific, organizations around the world can improve safety, security, efficiency, and compliance by creating and automating the printing of labels, barcodes, RFID tags, plastic cards, and more. Thousands of companies in manufacturing, chemicals, health care, food and beverage, aerospace, pharmaceuticals, supply chain/logistics, and other industries trust BarTender with the labeling and marking processes that keep their businesses running.

With the release of BarTender 2022 Preview 2, Seagull Scientific continues to enhance your design and printing experience and provide easier ways to manage and administer your print operations. This document describes the most significant features that were added or improved in BarTender 2022 Preview 2.

## <span id="page-2-1"></span>Print Station Redesign

Print Station is redesigned to have a modern user interface, improved performance, and streamlined functionality. The redesign is modeled after BarTender Print Portal and has near parity with its features.

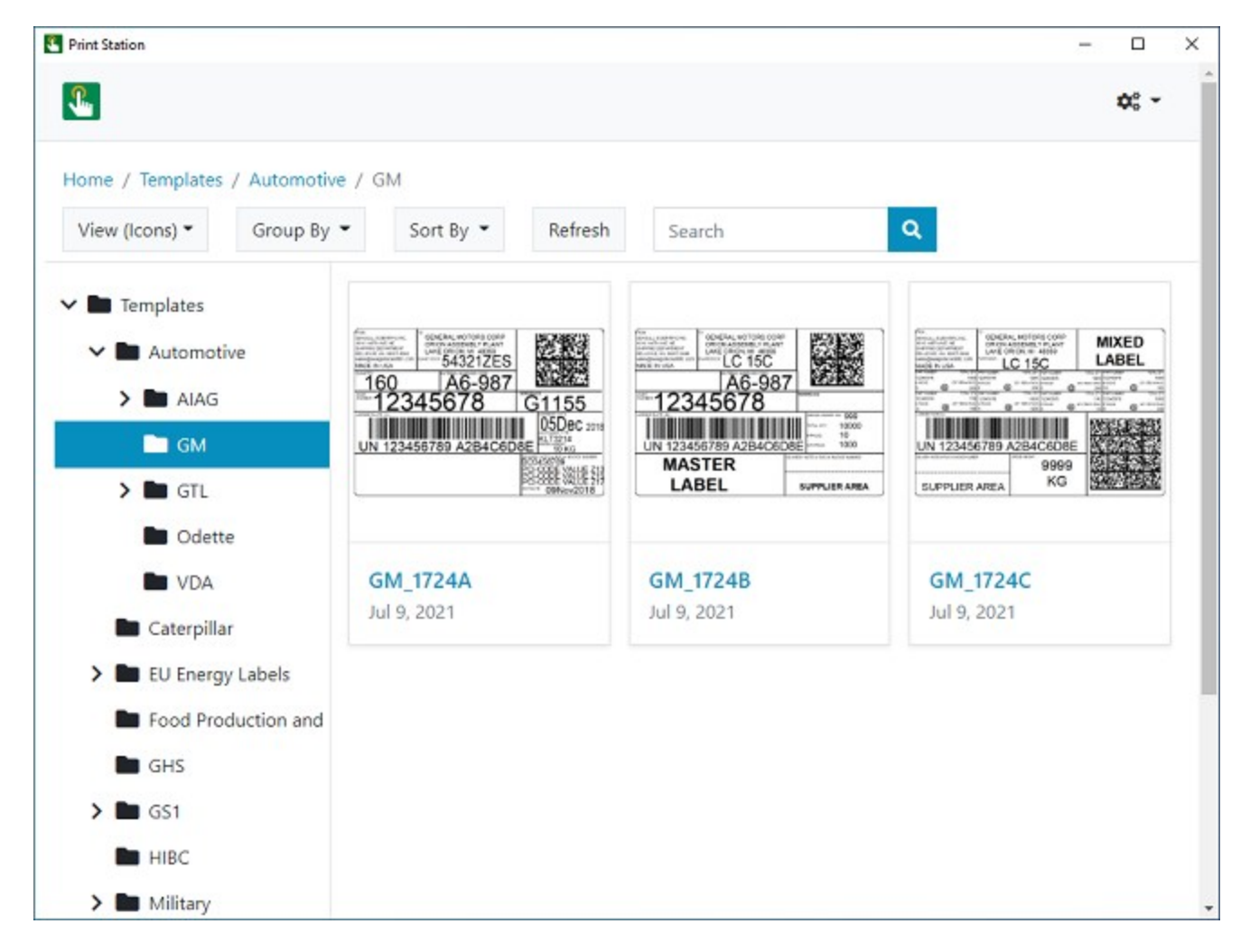

You can run Print Station on any computer that has BarTender installed. It can access files on any local or network directory after you add these directories as root folders by using the Administrative Setup page.

The new design continues to provide the features that you want in a click-and-print environment. You can use the modern interface to easily find and open the BarTender documents that you want, select a printer to send the print job to, and enter data into the data entry form as applicable at print time. You can also quickly locate and run Process Builder process files and BTXML script files.

Users can look for the file that they want by using familiar folder navigation. Grouping and sorting options are added to make it easier to organize your folders and files and to find the file that you need. Users can group by author, categories, tags, or products, and sort by name, date created, or date modified. Users can use the Search bar at the top of the Print Station window to enter all or part of a file name to locate a document, or enter a file name extension to locate a particular type of file.

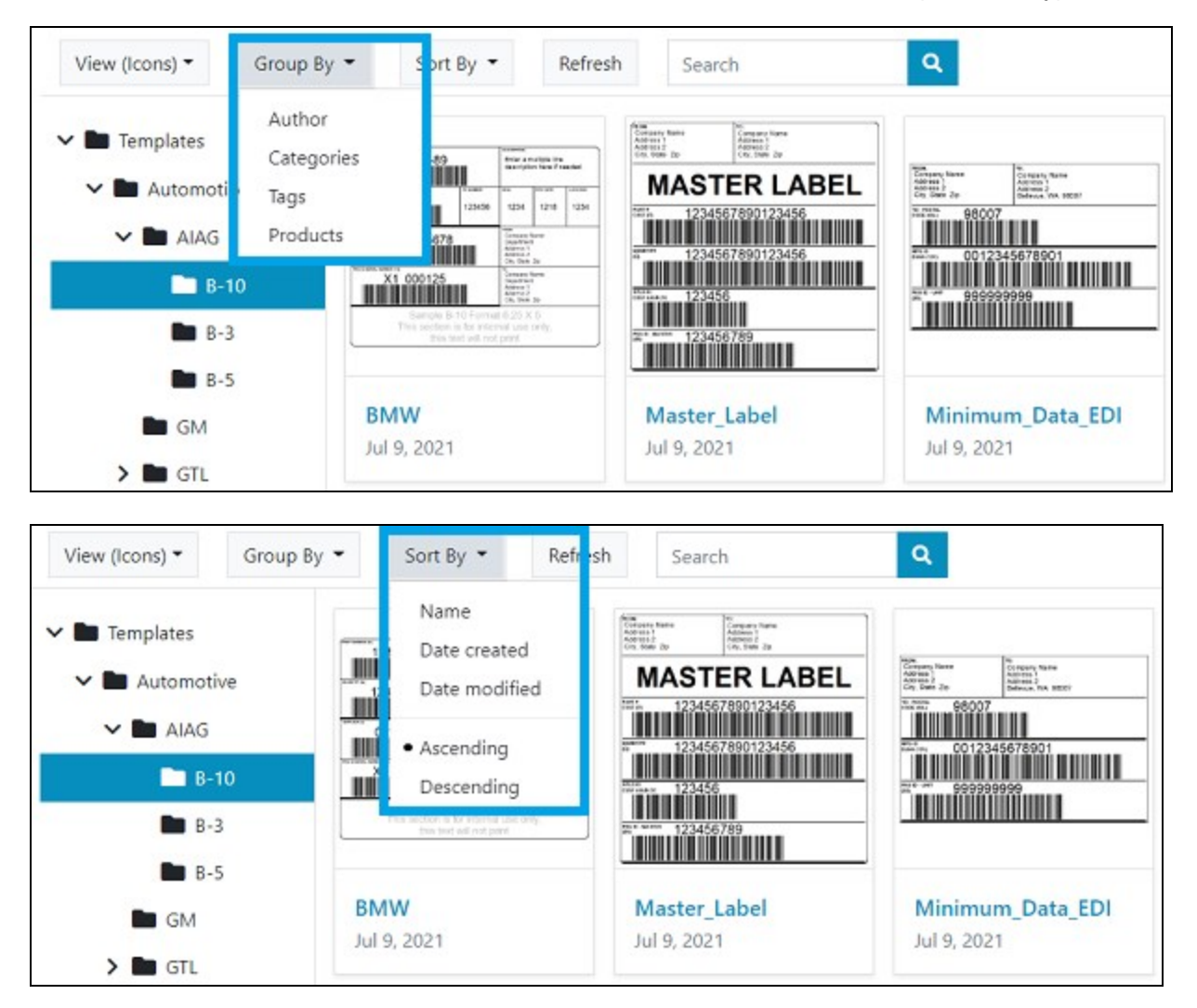

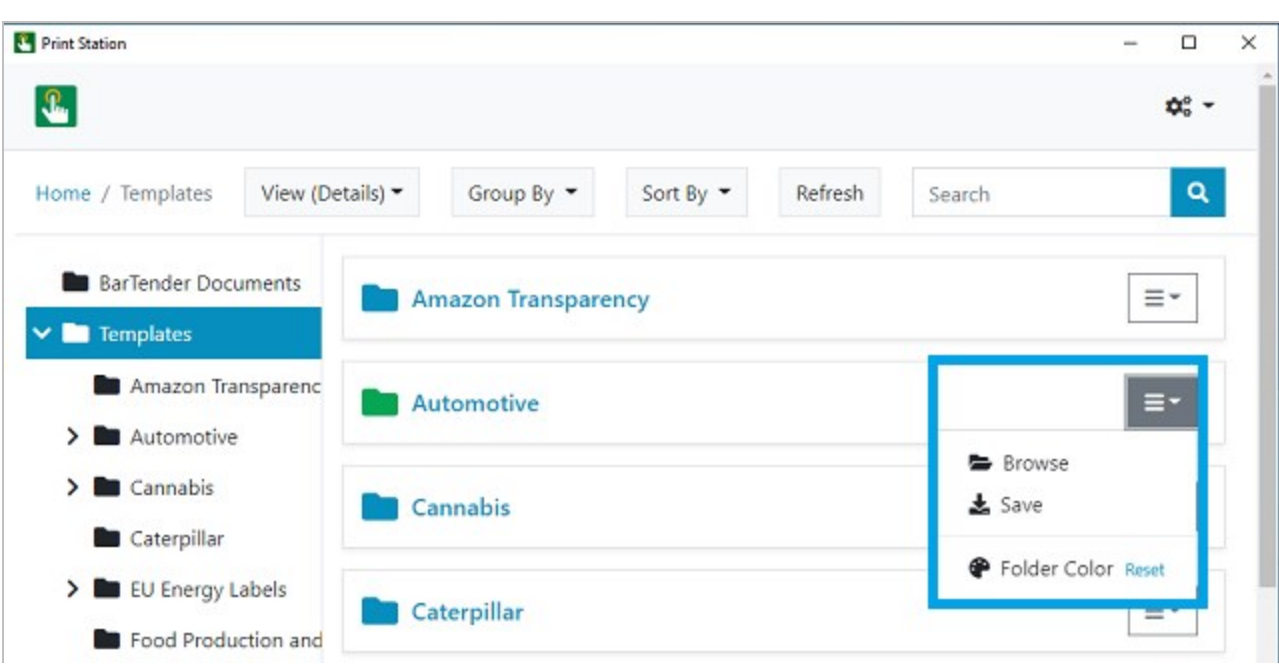

Users can also specify different colors for individual folders by using the new Folder Color option.

#### <span id="page-4-0"></span>*File Information*

Print Station displays file names, comments and file information for each BarTender document. The comment that is displayed is the one that is specified for the document in BarTender Designer by using the Comments tab of the BarTender Document Options dialog.

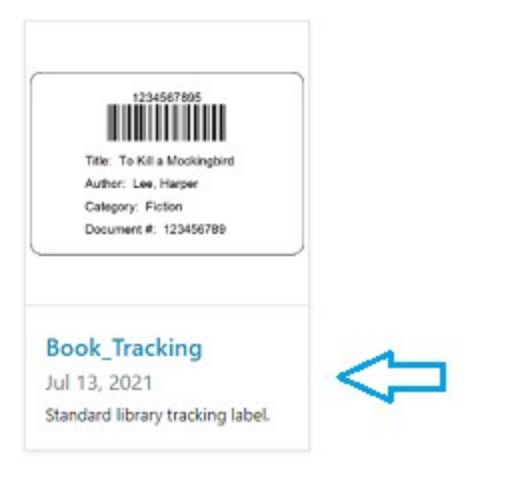

## <span id="page-4-1"></span>*Printing*

When you set up Print Station, you can choose how much control users have over printing a document. One click (or tap, in a touchscreen environment) on a document can do either of the following:

- Immediately send the document to the printer together with the default printer settings
- Display a print dialog that users can use to modify certain print settings (such as the printer to use or the number of copies to print) before they run the print job

In either case, users can easily print any document that appears in the Print Station window with one click or tap. If a BarTender document uses data entry forms or query prompts, these dialogs appear in Print Station when the user starts a print job.

Print Station also supports the following features to help with printing tasks:

- Repeat data entry until cancelled: Print Station supports the Repeat data entry until cancelled print option in the Print dialog in BarTender Designer. This option specifies that when a print job is complete, a new print job is automatically run. This means that you need not manually restart a print job when you run multiple consecutive print jobs that use the same BarTender document.
- Form-level actions: Print Station supports the form-level actions that are configured in BarTender. These actions help you to manage forms and print jobs and to communicate information to print operators at print time. For example, you can configure actions to reset or clear form data, continue or cancel a print job, display a message, and more.

#### <span id="page-5-0"></span>*Security*

You can use one or more of the following methods to ensure the security of printing activities and administration settings.

#### <span id="page-5-1"></span>Grant or deny user permissions in Administration Console

You can use Administration Console to grant or deny user permissions to prevent unauthorized access to and administration of Print Station. To do this, use the Print Station section of the User Permissions page in Administration Console.

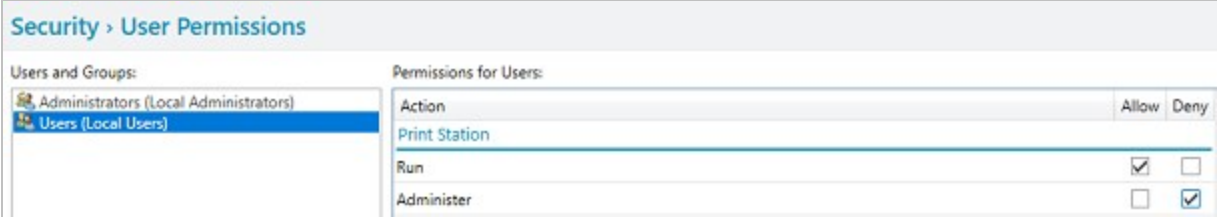

## <span id="page-5-2"></span>Configure security by using the Administrative Setup page

You can access additional Print Station security settings by using the Administrative Setup page. You open this page by clicking the  $\clubsuit$   $\bullet$  icon on the Print Station interface and then clicking Administrative Setup.

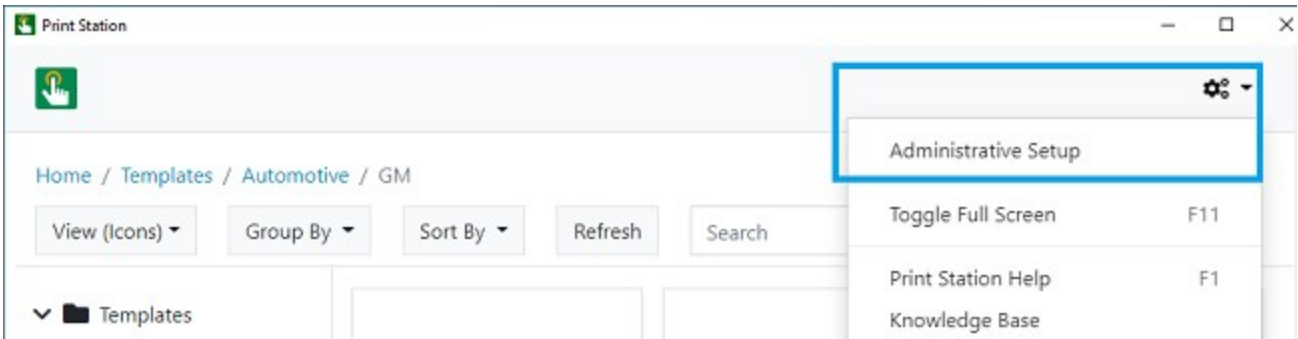

By using the Administrative Setup page, you can specify one or more of the following security options for the folders that are available in Print Station.

#### Configure folder visibility

When you configure folder visibility, you specify the users that you want to be able to see a root folder.

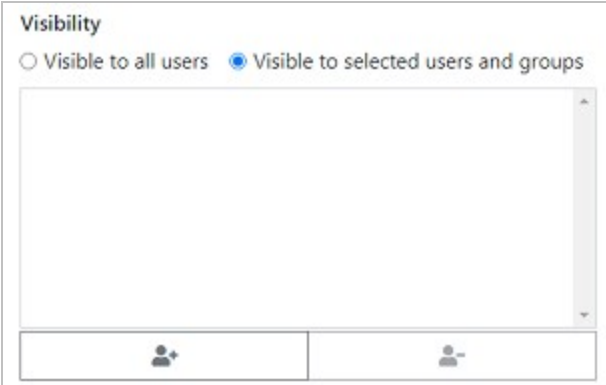

#### Configure password protection

You can also configure a password for the Print Station Administrative Setup page when you want to ensure that users cannot modify the Print Station configuration settings. When you do this, users can print items but cannot access the Administrative Setup page unless they supply the password.

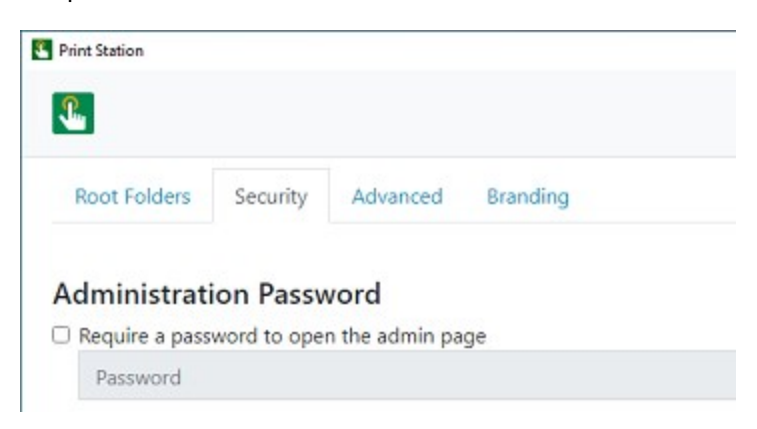

## <span id="page-7-0"></span>*Custom Corporate Branding*

Print Station now supports replacing the default Print Station branding with your company's branding. By using the new Branding property page on the Print Station Administrative Setup page, you can replace the Print Station icon with your company logo (or other image) and change the colors of items in the user interface to your company's branded colors.

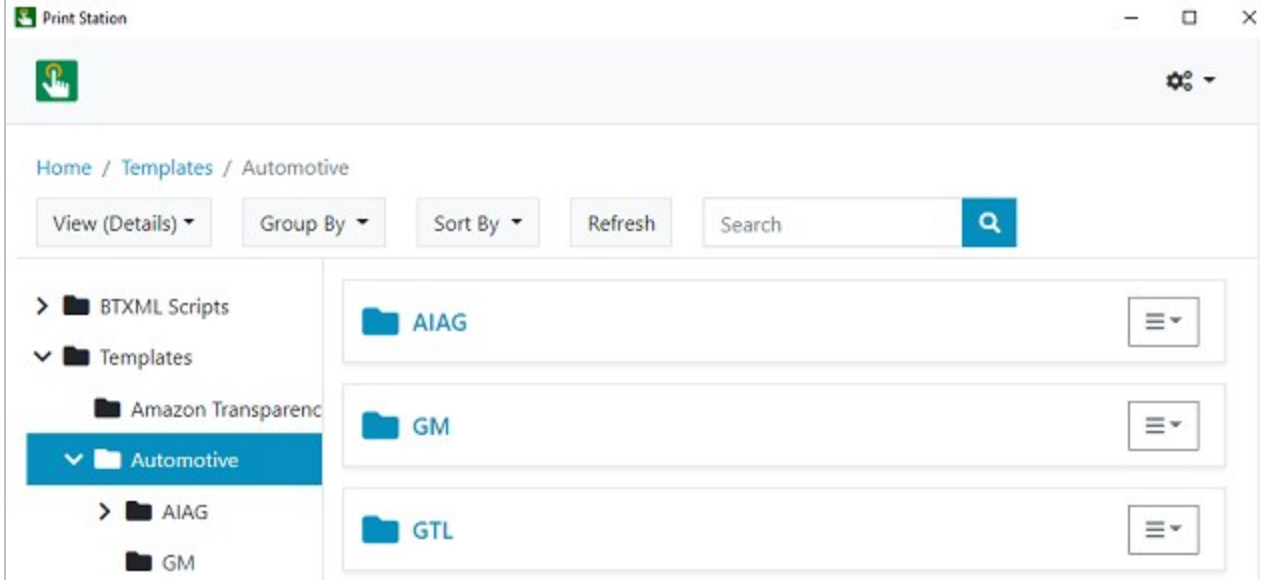

The following image shows the default Print Station branding.

The following image shows an example of custom branding.

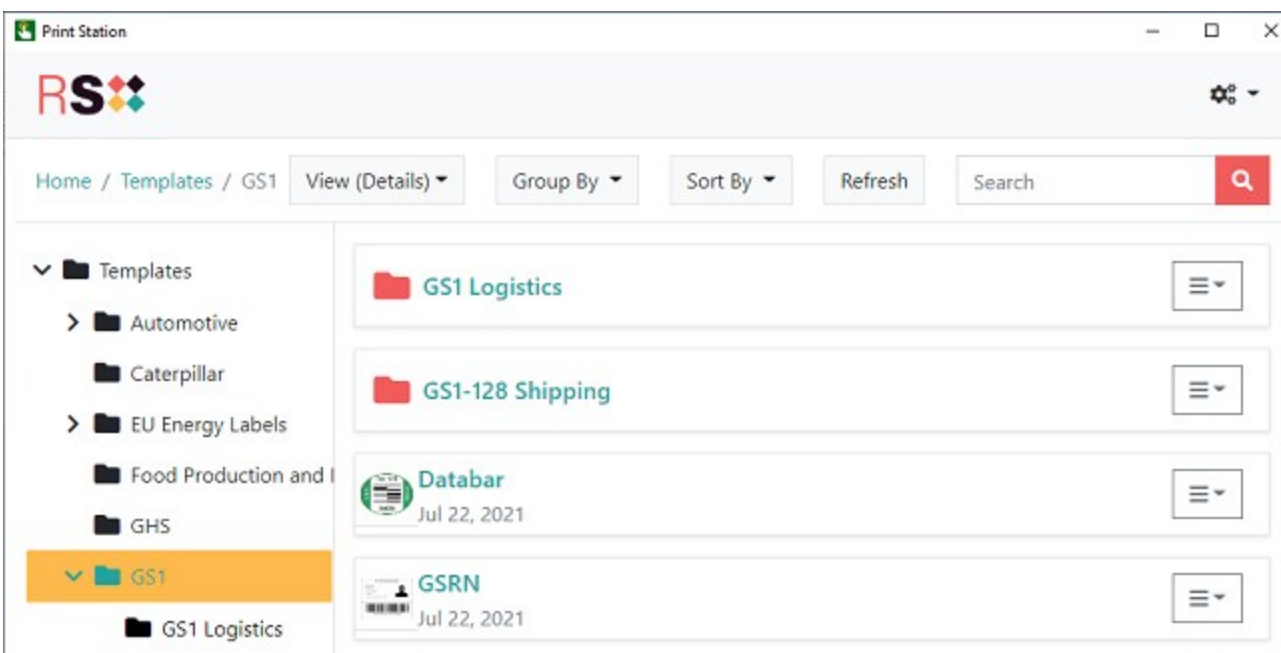

Print Station  $\Box$  $\times$  $\overline{\phantom{a}}$ **RS#** ¢, -Home View (Details) -Group By -Sort By  $\blacktriangledown$ Refresh Search Q  $\sum$  Templates **Templates** Ξ۳ Sample documents included with the BarTender Designer > BTXML Scripts **Bu** Librarian Ξ۰ **BTXML Scripts** Librarian ż ≡∗ Files that have been added to Librarian.

You can also specify a custom image for any root folder, as shown in the following example.

#### <span id="page-8-0"></span>*Integration with Librarian (BarTender Enterprise Edition)*

Librarian is the companion application in the BarTender suite that provides a content management system for your BarTender documents in BarTender Enterprise edition. When you use Librarian, you create a secure central repository of documents, including a revision history that tracks all the changes to the document design and all the user comments for each revision. You can also use Librarian workflows to easily manage a document's status from first draft to final published state.

With BarTender Enterprise edition, Librarian information for a document is accessed from the document's menu options in Print Station.

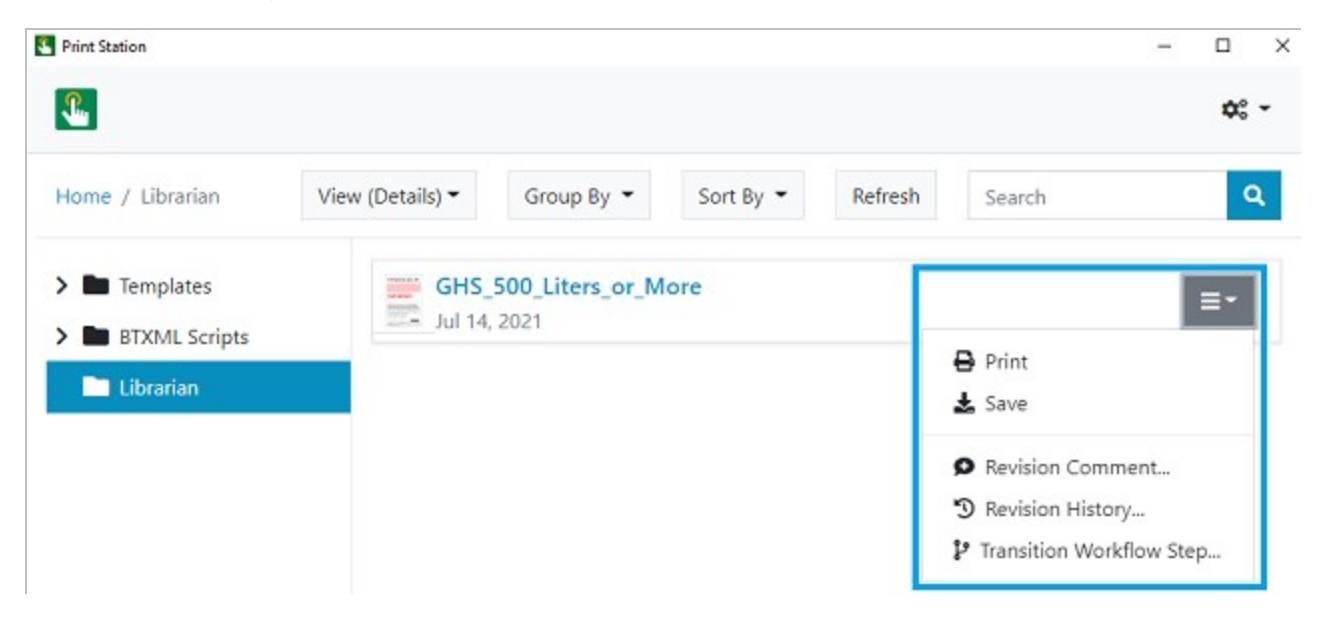

By using the menu options provided, you can add a comment to a selected document revision, view a documents revision history and compare revisions, and transition a document to its next workflow state.

Revision Comment: Opens the Revision Comment dialog, which you can use to add a comment to the selected document revision.

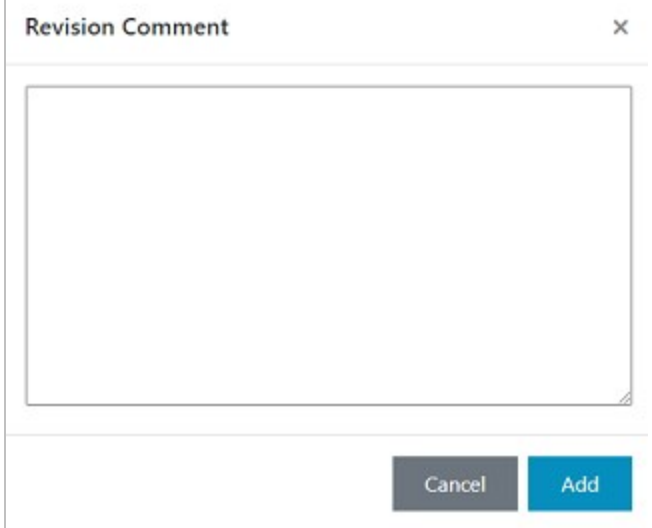

Revision History: Opens the Revision History page, which you can use to view and compare different versions of the selected document.

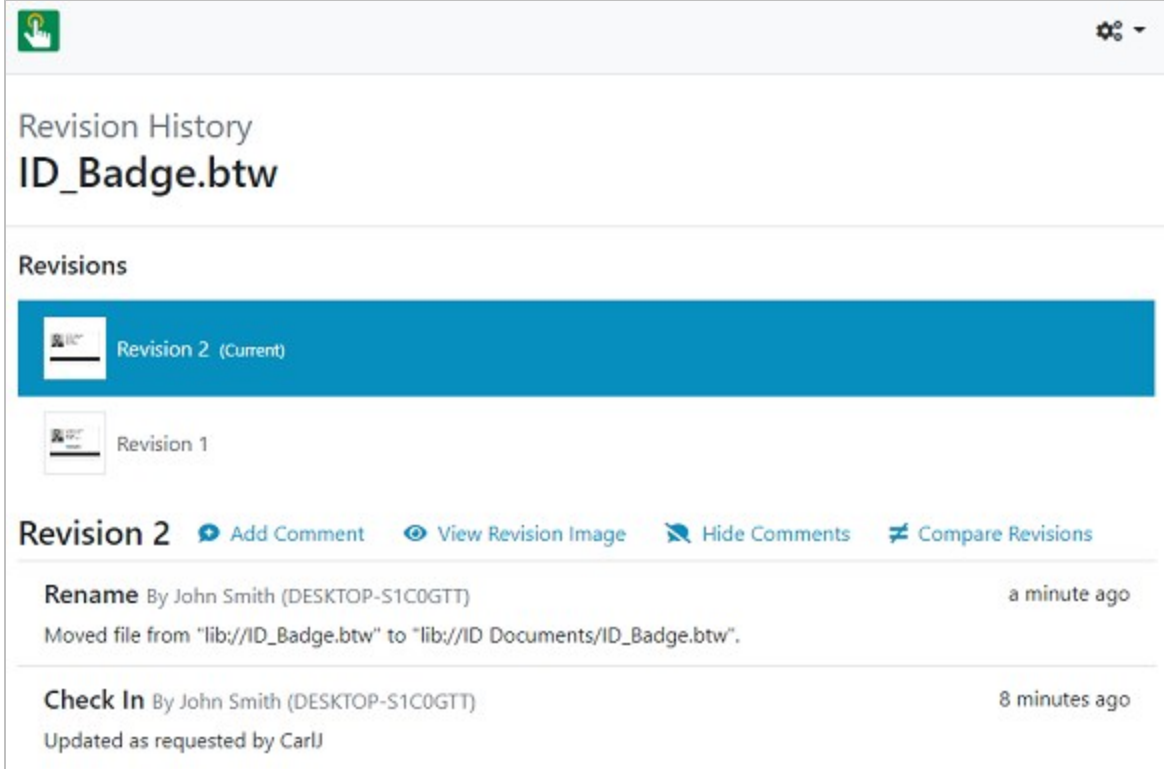

Transition Workflow Step: Opens the Transition Workflow Step dialog, which you can use (when you have the correct permissions) to transition the document from one workflow state to the next.

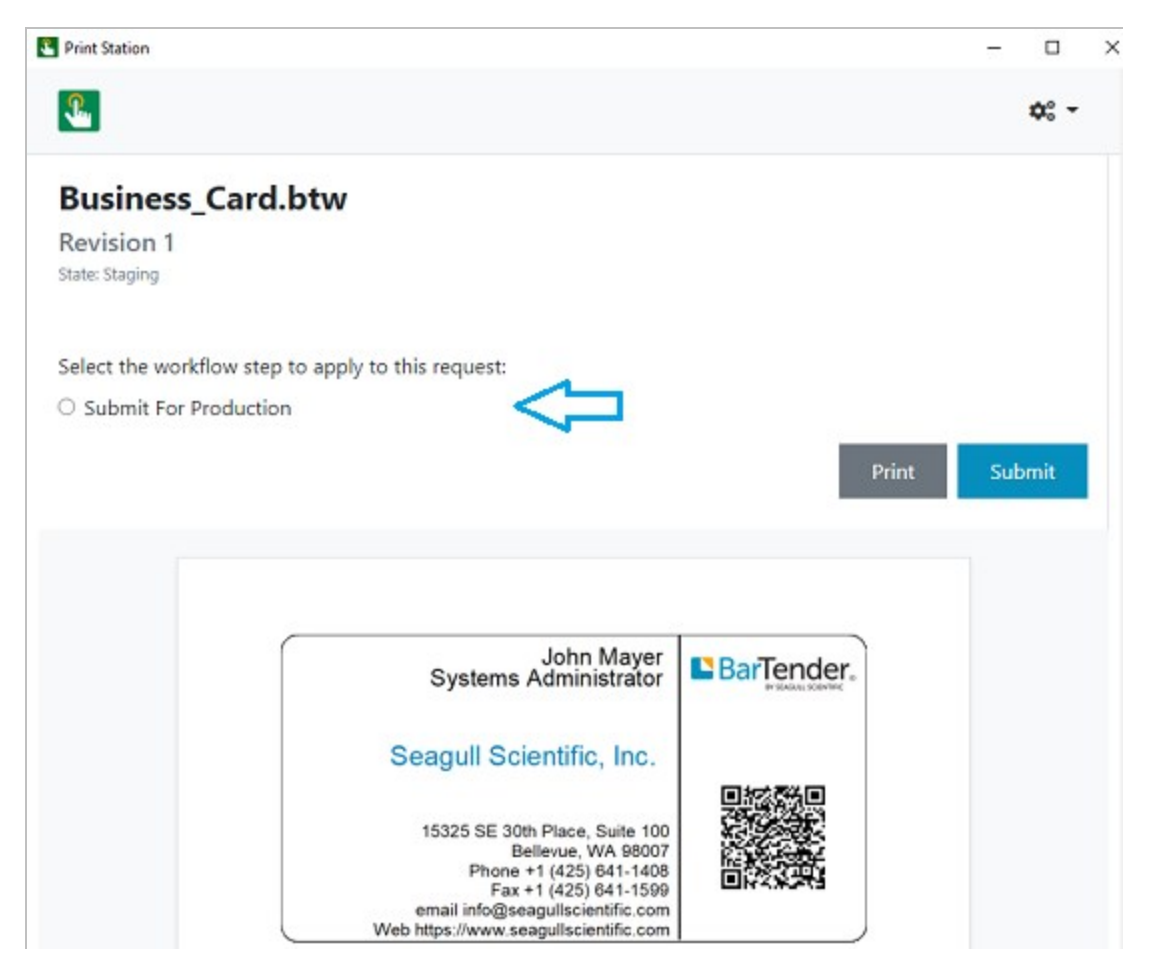

Any changes that are made in Print Station (such as adding a comment or changing a workflow state) are automatically updated in Librarian, and vice versa.

## <span id="page-10-0"></span>*Kiosk Support by Using Microsoft Kiosk Mode for Windows 10*

In BarTender 2022, Print Station now supports kiosk mode (in which an application is locked into a dedicated full-screen view) by running Microsoft Kiosk mode for Windows 10.

When you run Microsoft Kiosk mode, the application starts automatically in full-screen view when the kiosk account signs in, and the user is prevented from performing any external operations on the device outside of the kiosk interface.

For more information about Microsoft Kiosk Mode for Windows 10, refer to the following Microsoft web page:

<https://docs.microsoft.com/en-us/windows/configuration/kiosk-single-app>

# <span id="page-11-0"></span>Print Portal Updates

BarTender 2022 introduces several new options and features in Print Portal for both users and administrators to customize the interface and printing experience.

#### <span id="page-11-1"></span>*Available in Bartender Professional and Automation Editions*

Print Portal is now supported in BarTender Professional and Automation editions for web-enabled printing from any browser on any device.

BarTender Enterprise edition is required for the following Print Portal features:

- Librarian integration
- Print Portal Authentication

#### <span id="page-11-2"></span>*New Security Property Page and Settings*

Security settings that were previously found on the **Advanced** property page are moved to a new Security property page. Those existing settings include the following:

- Authentication options
- Administration password options

The new Security property page also has new settings available so that you can turn off the following features:

- Print quantity: Specifies that the quantity selection in the Print page is locked to the quantity that is specified in the BarTender document.
- Document search: Specifies that the search bar is removed from the Print Portal user interface.
- Print preview: Specifies that the Preview button is removed from the Print page.
- Change view options: Specifies that the View, Group By, and Sort By filtering options are unavailable on the Home page.

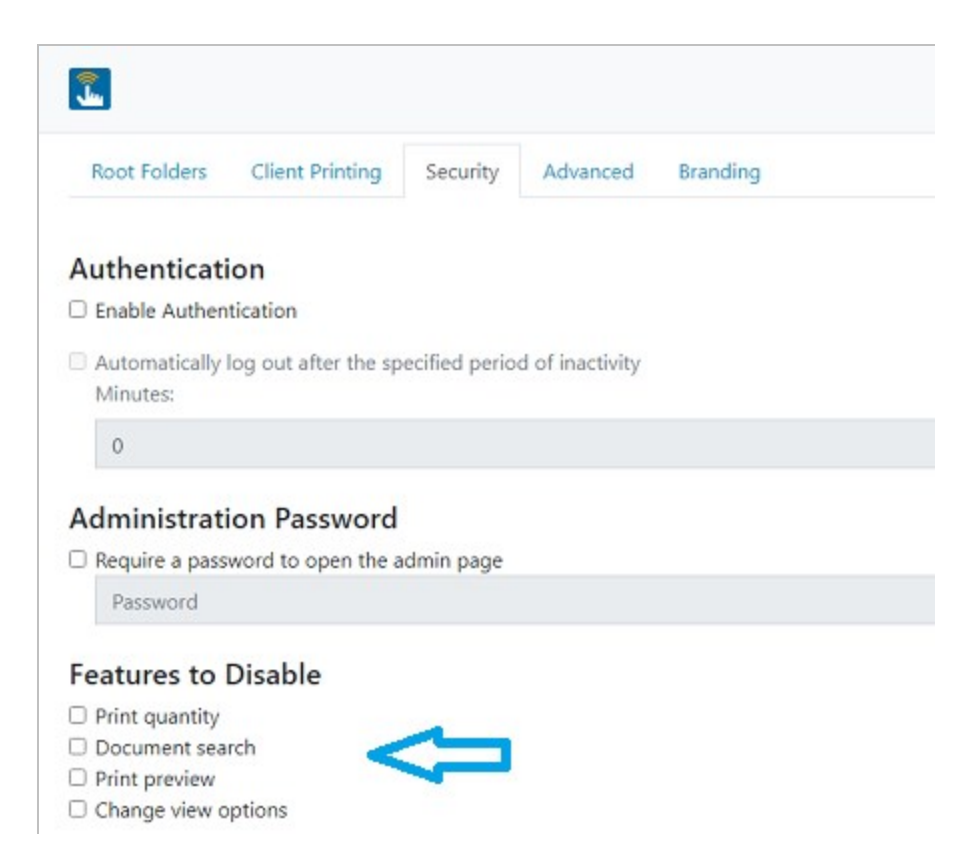

## <span id="page-12-0"></span>*New Options on the Advanced Property Page*

New options on the Advanced property page let you specify whether you want the Print Portal interface to show folders in the document selection pane and to show the folder navigator. You can also specify the behavior that you want to occur when a user clicks a document in the document selection pane.

- Show folders in browser: Specifies that Print Portal displays folders in the document selection pane on the Home page.
- Show folder navigator: Specifies that Print Portal displays the left navigation pane on the Home page.
- When a document is selected: Specifies how Print Portal behaves when a document is selected.

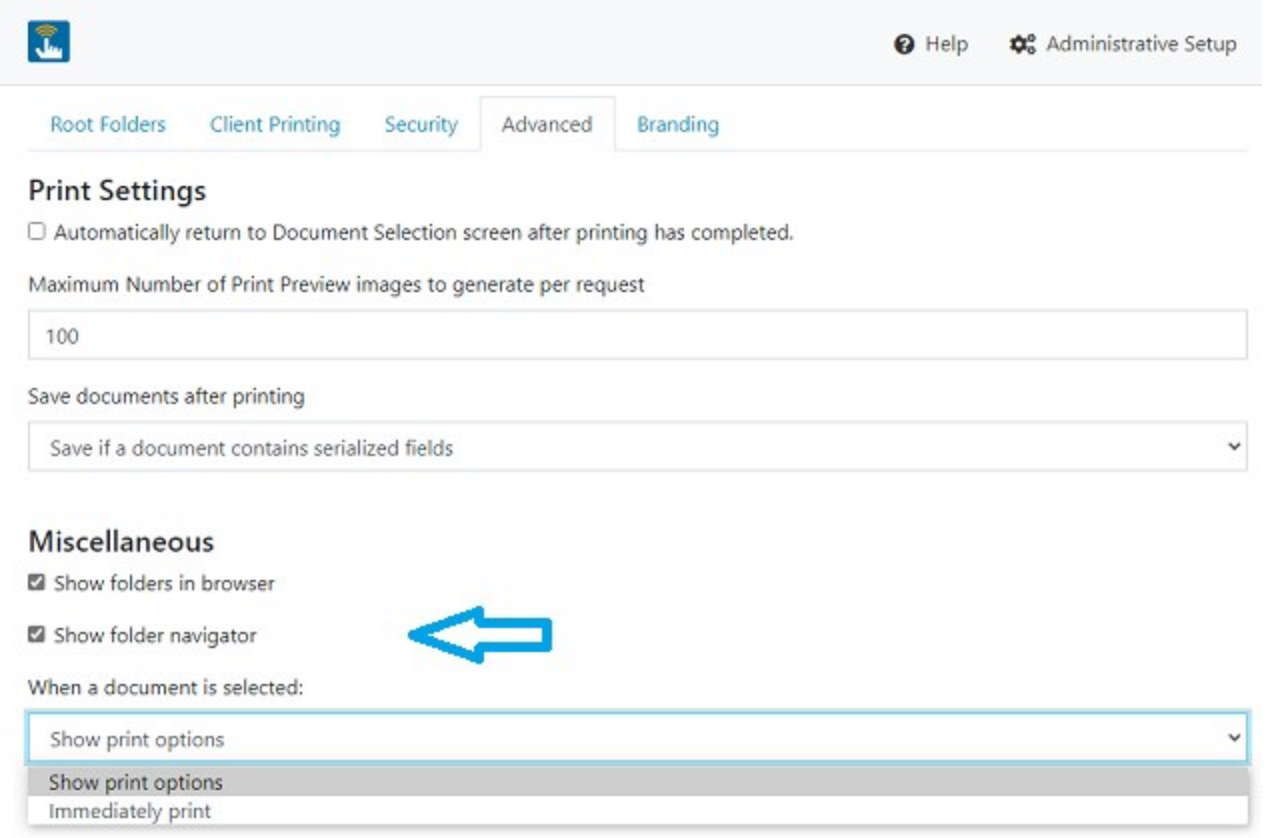

## <span id="page-13-0"></span>*Root Folder Custom Images*

Administrators can make it easier to find the root folders that users need by specifying a custom image to use instead of the default folder icon.

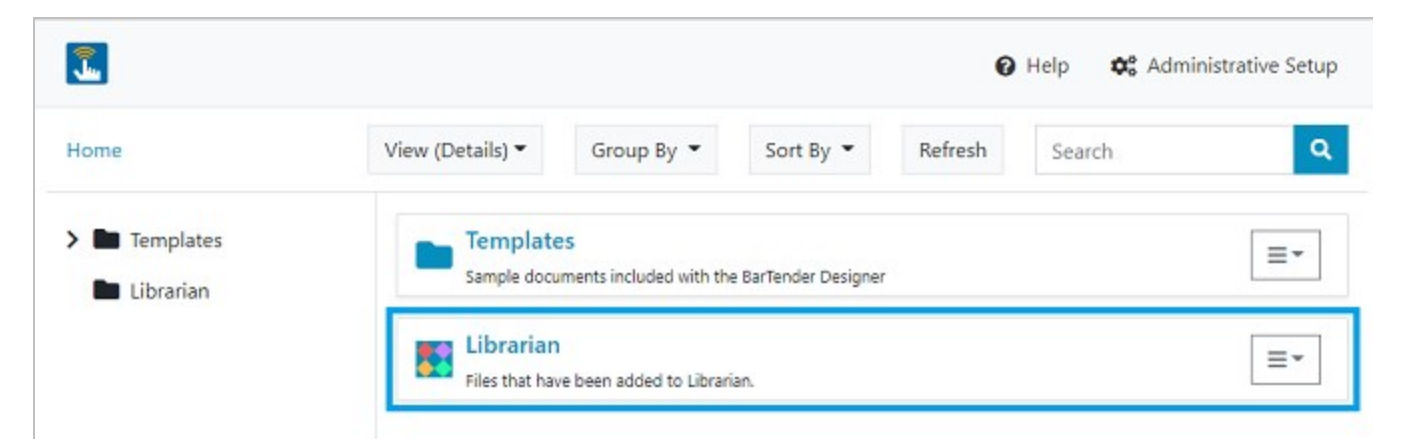

## <span id="page-14-0"></span>*User-specified Folder Colors*

Users can use the new Folder Color option to specify custom folder colors in the Print Portal document browser pane to personalize their own experience. As with grouping and sorting options, assigning colors to folders can help users more quickly locate the files that they need.

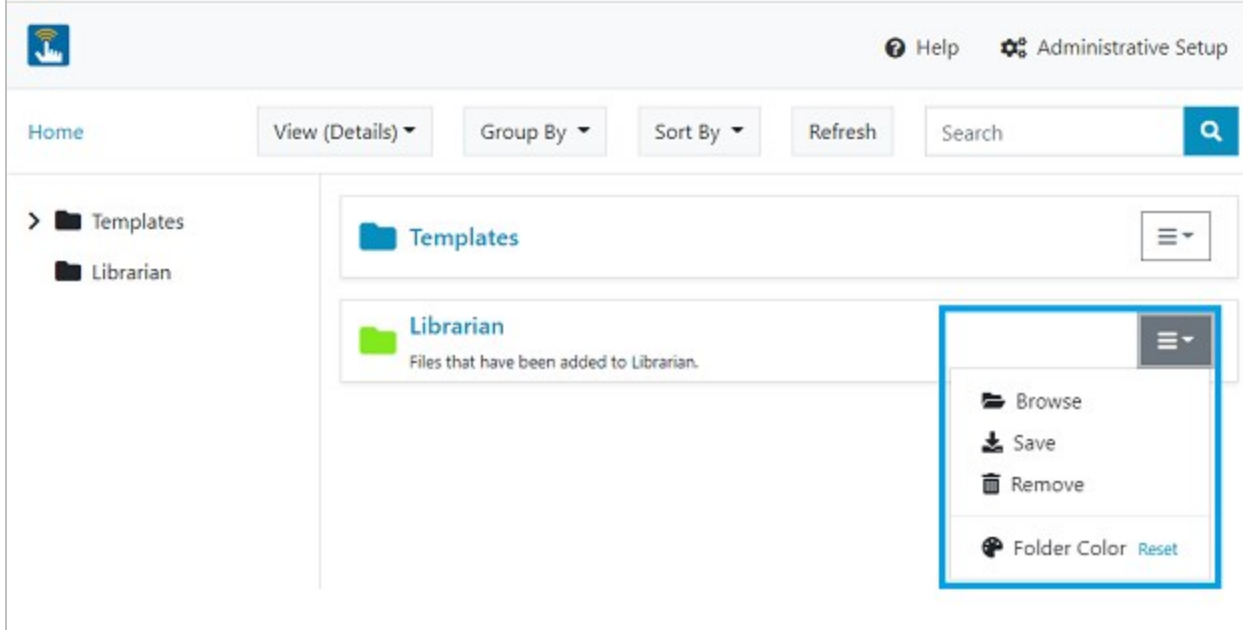

## <span id="page-14-1"></span>Database Connectivity

BarTender 2022 introduces support for a new database type and improvements in database connectivity.

#### <span id="page-14-2"></span>*SAP HANA Database Connection*

In BarTender 2022, BarTender applications now support database connections to SAP HANA 2.0 SPS 03 and later versions.

SAP HANA is an in-memory, column-oriented, relational database management system. Its primary function is to store and retrieve data as requested by an application. BarTender supports both onpremise and cloud SAP HANA connections.

You can connect to your SAP HANA database by using the Database Setup Wizard.

Database Setup Wizard

# **Select Database Type**

This wizard enables you to connect to a variety of relational database systems and data file types.

Select the type of database:

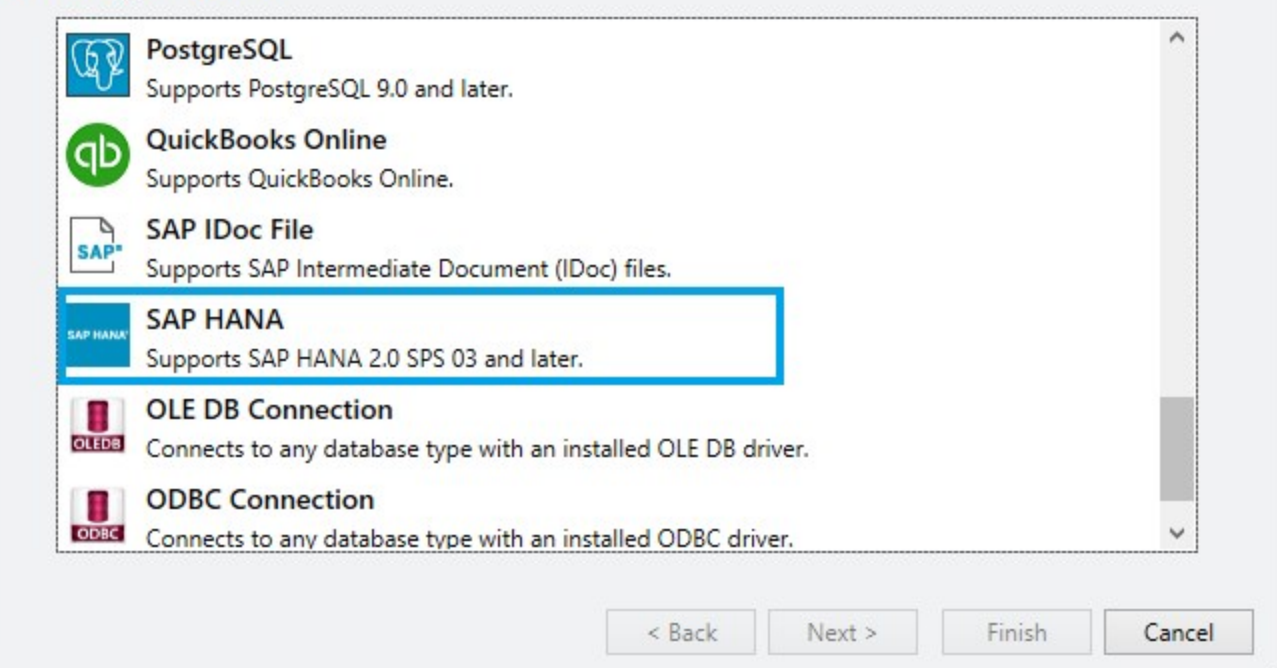

#### <span id="page-15-0"></span>*Improved Database Performance*

In BarTender 2022, there is improved performance in Database Setup record browsing with a more responsive interface, as well as improved performance in BarTender Designer responsiveness when retrieving database field names.

In addition, the **Database Setup** dialog's **Filter** page and **Record Browser** page are now improved to open and load the database asynchronously, allowing the user to quickly start creating a database filter while the grid view is being loaded.

## <span id="page-15-1"></span>BarTender REST API

BarTender 2022 introduces the BarTender REST API for automating your system on a non-Windows platform or across the network. The BarTender REST API provides REST endpoints that you can use to run a variety of actions in YAML or JSON file format or in an existing legacy BTXML script, and it supports many types of programming languages, including C#, JAVA, PERL, or Python.

X

The actions that are available in the BarTender REST API include many of the same actions that you can run in BarTender Designer, Integration Builder, and Process Builder, but the REST API provides a solution for running these actions programmatically.

The BarTender REST API documentation is available by using ReDoc, a REST API help system that provides an explanation for each function, including examples.

ReDoc provides a three-pane responsive layout that includes the following panes:

- A left pane that contains a search bar and navigation menu
- A central pane that contains the documentation
- A right pane that contains request and response examples

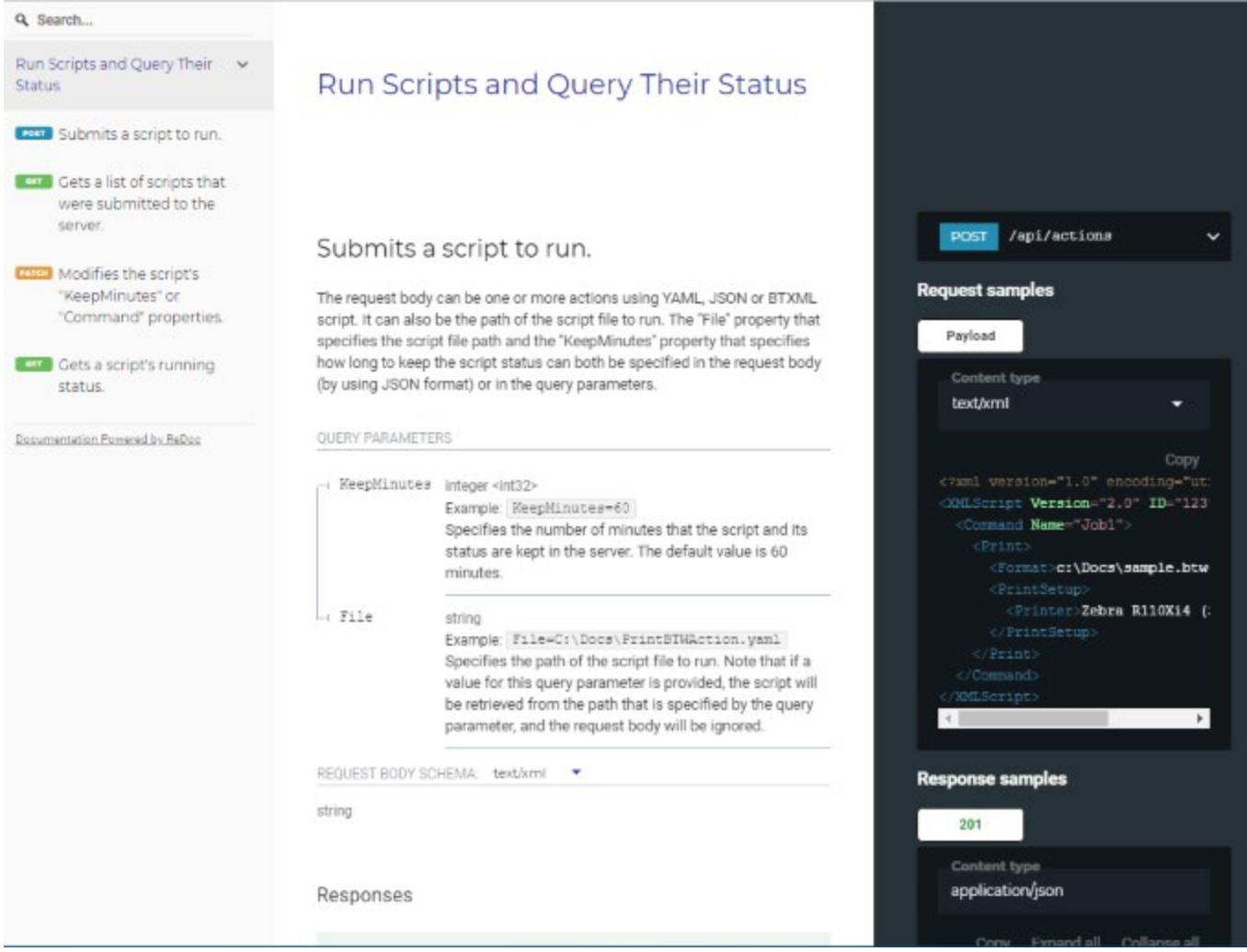

To access the BarTender REST API documentation, visit the following web page on a computer that has BarTender 2022 Preview 2 installed:

<http://localhost:5159/api/actions/reference/>

For a list of the actions supported by the BarTender REST API, refer to the help topic Using BarTender REST API Actions in the BarTender help that is installed with BarTender 2022 Preview 2. This help topic also provides a link to the *Actions YAML Reference*, which provides the YAML file format for the supported API actions.

## <span id="page-17-0"></span>Preview of Digimarc Barcode Support

BarTender 2022 Preview 2 introduces demonstration support for the Digimarc Barcode technology.

Digimarc offers a proprietary digital watermark technology that is called "Digimarc Barcode." Digimarc Barcode is a method of encoding data (typically, GS1 data) as a watermark in the form of a pattern of tiny dots or squares. This pattern is printed invisibly onto the background of thermal-printed product packaging or labels, so that the data is unobtrusively repeated over the entire surface of the printed item. The pattern is then read by Digimarc-enabled handheld barcode scanners, in-counter scanners, industrial vision systems and mobile devices.

So that you can use the Digimarc technology, BarTender provides a new watermark object. Use this object to place a watermark version of a barcode symbol onto the background of your template. You can also add a corresponding visible barcode symbol that carries the same data as the watermark.

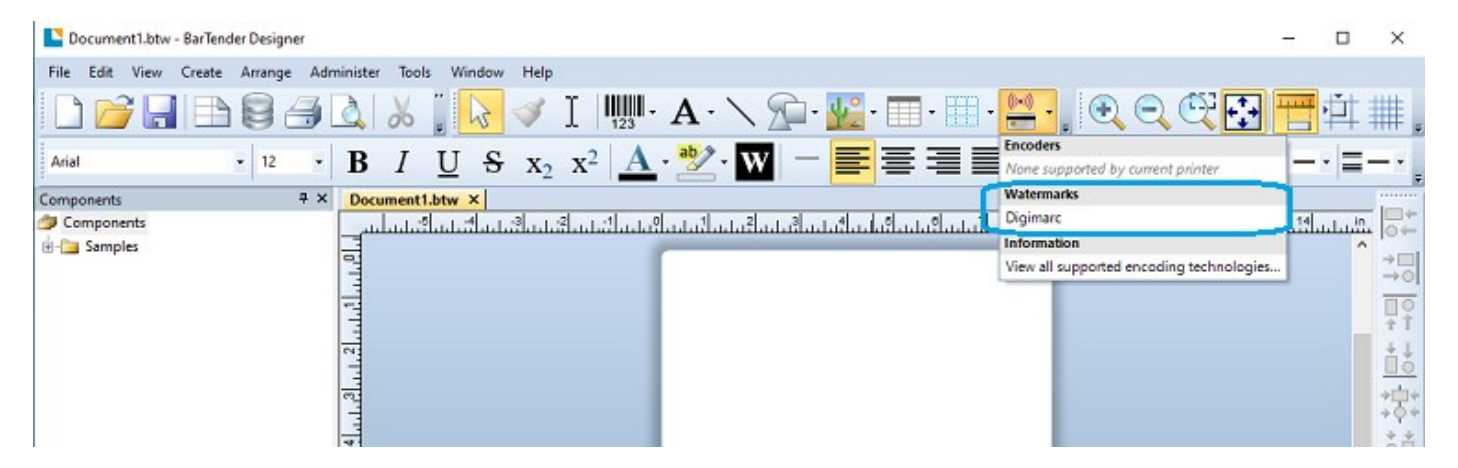

After you add a Digimarc Barcode watermark to the template, the object is displayed in the design area adjacent to the template, and the watermark dots are displayed on the template.

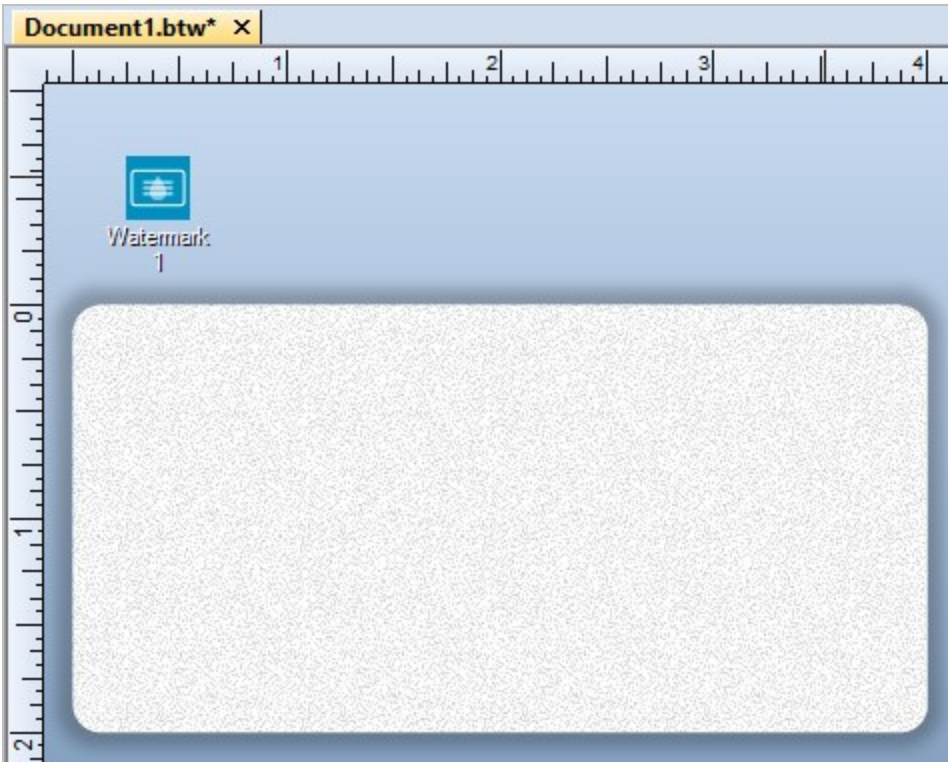

For Preview 2, Digimarc Barcode is provided for demonstration purposes only. The following sample Embedded Data data sources are available:

- $\cdot$  GTIN-14 (00850026654141)
- $\cdot$  Fixed GTN-8 for UPC-E (08541402)

# <span id="page-19-0"></span>Related Documentation

#### **Technical Documents**

- <sup>l</sup> *Administration Console*
- <sup>l</sup> *Print Station*
- <sup>l</sup> *BarTender 2022 Print Portal*
- <sup>l</sup> *BarTender Librarian*
- <sup>l</sup> *Understanding Librarian Workflows*
- <sup>l</sup> *Using GS1 Application Identifiers*

To view and download technical documents, visit:

<https://www.seagullscientific.com/resources/white-papers/>

#### **Manuals**

<sup>l</sup> *Getting Started with BarTender* <https://support.seagullscientific.com/hc/en-us/categories/200267887>

#### **BarTender Help System**

- [Administration](http://help.seagullscientific.com/#../Subsystems/AdminConsole/Content/Admin_Console_Main.html) Console
- [Librarian](http://help.seagullscientific.com/#../Subsystems/Librarian/Content/LibrarianOverview.html)

#### **Other Resources**

Please visit the BarTender website at *[https://www.seagullscientific.com](https://www.seagullscientific.com/)*.

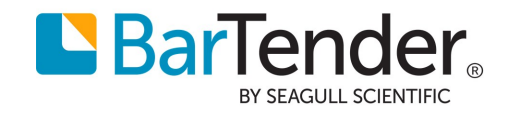